#### Entertainment Costs – Example Scenario

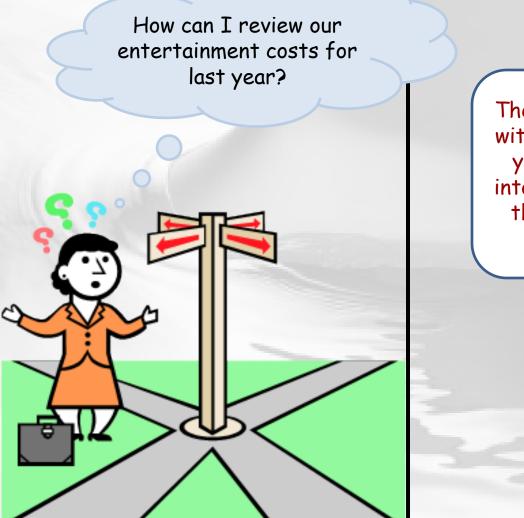

The following slide will present you with a few questions to help refine your not-very-specific question into a re-defined business question that can be matched to General Ledger data for an answer!

# Entertainment Costs Scenario – Step 1 Re-defining Your Question

If your business question is not framed correctly (or completely), you will not be able to define your data query adequately. Here are some questions you should ask (and answer!) BEFORE attempting to write your query. Read them and consider what kinds of answers you might come up with. Besides asking/answering these questions, best practice is to check the cautions in the General Ledger table documentation as well.

- Whose cost do you need to review?
  - Your school's? Your ORG's?
- Do you need to see the last calendar year's data or the last fiscal year's data?
- How do you define "entertainment costs"?
  - You can look up GL Object Codes at the <u>Comptroller's</u> website.
  - Object code 5214 is for "Entertainment."
- Do you need specific details or just the dollar amounts?
- If you need details, what specific information do you need to review?

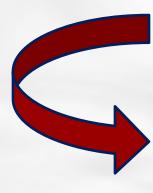

Initial question: "How can I review our entertainment costs for last year?"

**Re-defined question:** "How can I review our 5214 entertainment costs for fiscal year 2010. I need the report sectioned by ORG and I need to see the following pieces of information: PO#, vendor name and #, invoice # and description, transaction date, the actual amount spent, and the account that it was charged to."

2

For result objects, you'll want objects from **GL Detail** and the **Org Codes** tables in order to show the details for the various transactions, along with the ORG short name. Drag or double click the following objects to make them appear in **Result Objects**:

- > GL Detail:
  - Coa Account (GLDET)
  - Coa Org (GLDET)
  - Invoice Description (GLDET)
  - Invoice Number (GLDET)
  - PO Number (GLDET)
  - Transaction Date (GLDET)
  - Vendor Name (GLDET)
  - Vendor Number (GLDET)
  - SUM Actual Amount (GLDET)
- Org Codes:
  - Org Short Name (ORG)

WHY? → Since we need journal-level detail like invoice numbers and transaction dates, we select our objects from the **GL Detail** folder. We have selected the typical information that might be reviewed. We've included Vendor Name to make the report more readily understandable. <u>More...</u>

WHY? → We need the ORG name for ease of interpreting the report for all the SAS ORGs. We can get the name from the **Org Codes** folder without skewing the data retrieved. More...

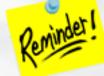

Do <u>NOT</u> mix objects from the **Balances** folder and the **GL Detail** folder or your results will be inaccurate!!

You want to restrict the query by fiscal year, COA object code, and school/center. To do this, set up the query filters as follows:

- Fiscal Year :
  - Drag Fiscal Year (GLDET) to the Query Filters area.
  - Select "Equal to" from the operands, and then select "Constant."
  - Type the desired fiscal year (e.g., 2010) in the empty field.
- Coa Object (GLDET): ?
  - Drag Coa Object (GLDET) to the Query Filters area.
  - Select "Equal to" from the operands, and then select "Constant."
  - Type the object code, in this case 5214.

#### Center (GLDET):

- Drag Center (GLDET) to the Query Filters area.
- Select "Equal to" from the operands, and then select "Constant."
- Type "02" for SAS.

**WHY?**  $\rightarrow$  This allows you to set the FY, in this case to 2010.

**WHY?**  $\rightarrow$  Your task was to review 5214 costs and this is how you need to restrict the query.

- Actuals : ??
  - Drag SUM Actual Amount (GLDET) to the Query Filters area.
  - Select "Greater than" from the operands, and then select "Not equal to."
  - > Type "0" in the empty field.

**WHY?**  $\rightarrow$  This filters out all the zero dollar amounts from your report in order to clean it up.

Your Edit Query Panel should now appear like this.

| Entertainment-GL detail demo                                                                                                 |                                                                                                    |  |  |  |  |  |  |
|----------------------------------------------------------------------------------------------------|----------------------------------------------------------------------------------------------------|--|--|--|--|--|--|
| 🗅 📰 🕞 🍊 🔲 🕶 📴 Edit Query                                                                                                    | 🖹 Edit Report 🔊 🕺 Run Query 💒 🆓 🔤                                                                                                    |  |  |  |  |  |  |
| 🗄 📑 🕞 🔚   😚 Add Query   🔗   🎫                                                                                                |                                                                                                    |  |  |  |  |  |  |
| Data Properties                                                                                                    | Result Objects <ul> <li>Coa Org (GLDET)</li> <li>Org Short Name (ORG)</li> <li>PO Number (GLDET)</li> <li>Invoice Number (GLDET)</li> <li>Invoice Description (GLDET)</li> <li>Transaction Date (GLDET)</li> <li>Vendor Name (GLDET)</li> <li>Vendor Number (GLDET)</li> </ul> <li>SUM Actual Amount (GLDET)</li> <li>Coa Account (GLDET)</li> |  |  |  |  |  |  |
| Account Type (GLDET) Actual Amount (GLDET) SUM Actual Amount (GL Balance Type (GLDET) Batch Id (GLDET) Calendar Year (GLDET) | Query Filters 🖓 🎘 🕅                                                                                                    |  |  |  |  |  |  |
|                                                                                                    | And Fiscal Year (GLDET) Equal to 2010                                                                                                    |  |  |  |  |  |  |
| Center (GLDET)<br>Coa Account (GLDET)                                                                                        | SUM Actual Amount (GLDET) Not equal to 0                                                                                                    |  |  |  |  |  |  |
| 🗊 Query 1                                                                                                    | < ▷ Ξ                                                                                                    |  |  |  |  |  |  |

Your results will appear in the **Edit Report** panel as below. You can now save your query/report (see next slide)

The report has been formatted to have sections for each ORG.

| SAS Entertainment Costs by ORG (Object Code 5214) - 2010 ADV STD INDIA |                       |                            |        |        |                                |         |                                   |              |
|------------------------------------------------------------------------|-----------------------|----------------------------|--------|--------|--------------------------------|---------|-----------------------------------|--------------|
|                                                                        |                       |                            |        |        |                                |         |                                   |              |
| 0201                                                                   | Not Found             | CAREY, TANYA M<br>10068738 | 34312  | 030810 | WINE PURCHASE<br>FOR RECEPTION | 3/22/10 | 1010                              |              |
| 201                                                                    | Not Found             | JULIANA 57256544           | 361956 | 012110 | KAYE LECTURE                   | 1/15/10 | 18.18                             | 0.0000001146 |
| 0201                                                                   | Not Found             | KAPUR, DEVESH<br>33225638  | 275996 | 012110 | DINNER W/ GUEST<br>LECTURER    | 2/4/10  | 78/8                              | 000001110    |
| 0201                                                                   | Not Found             | KAPUR, DEVESH<br>33225638  | 275996 | 031810 | DINNER IN<br>PHILADEL PHIA     | 4/7/10  | -18-1                             |              |
|                                                                        | and the second second |                            |        |        |                                |         | the section of the section of the |              |

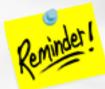

For formatting tips and instruction, <u>How To guides</u> are available.

Once you have run your query, you can save it. *If you do further formatting or query edits, continue to save often so you don't lose your work to an untimely "timeout"!* 

- Click the Save icon and the following Save Document dialog box will appear
- Select the **My Favorites** folder on the **Folders** tab
- Type in a distinctive title for your report in the Name: textbox
- Click OK.

You can only save queries/reports to your own **My Favorites** folder or any subfolders that you have created within it to help organize your cache of reports.

| 🕌 Save      | Document                                                                          |                                                                                                    | ×                                                       |
|-------------|-----------------------------------------------------------------------------------|----------------------------------------------------------------------------------------------------|---------------------------------------------------------|
| <b>Fold</b> | ers Categories<br>Home<br>My Favorites<br>Image webintelligence<br>Public Folders | Title<br>Profiler Ove<br>Human Subj<br>addObjectD<br>Census Hea<br>EHRS<br>Overdue Co<br>Courses co<br>Current Exp | 221 KB<br>221 KB<br>84 KB<br>218 KB<br>423 KB<br>172 KB |
|             |                                                                                   | Current Exp                                                                                                    | 140 KB 🗸                                                |
| Name:       | COA Object 5211 Cost Details                                                      | Advar                                                                                                    | nced 🔸                                                  |
|             | ок сі                                                                             | ose                                                                                                    | Help                                                    |

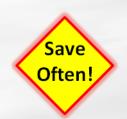

#### Entertainment Costs Scenario – Wrap up

How can I review our entertainment costs for last year? The report below shows your 5214 object code (entertainment) cost details for the fiscal year 2010 as well as the actuals and the account to which the charge was made. SAS Entertainment Costs by ORG (Object Code 5214) - 2010 ADV STD INDIA Coa Ora PO SUM Actua Vendoi Invoice Fransactio

| (GĽD<br>ET) | Number.<br>(GLDET) | Vendor.Name<br>(GLDET)     | Number.<br>(GLDET)      | Number.<br>(GLDET) | Invoice Description<br>(GLDET) | n Date<br>(GLDET) | Amount<br>(GLDET) | Account<br>(GLDET) |
|-------------|--------------------|----------------------------|-------------------------|--------------------|--------------------------------|-------------------|-------------------|--------------------|
| 0201        | Not Found          | CAREY, TANYA M<br>10068738 | 34312                   | 030810             | WINE PURCHASE<br>FOR RECEPTION | 3/22/10           |                   | 000001100          |
| 0201        | Not Found          | JULIANA 57256544           | 361956                  | 012110             | KAYE LECTURE                   | 1/15/10           | 18-1-8            |                    |
| 0201        | Not Found          | KAPUR, DEVESH<br>33225638  | 275996                  | 012110             | DINNER W/ GUEST<br>LECTURER    | 2/4/10            | 1918              |                    |
| 0201        | Not Found          | KAPUR, DEVESH<br>33225638  | 275996                  | 031810             | DINNER IN<br>PHILADEL PHIA     | 4/7/10            | 1810              |                    |
| I           | share a            |                            | III Andrewski Andrewski |                    |                                |                   |                   |                    |

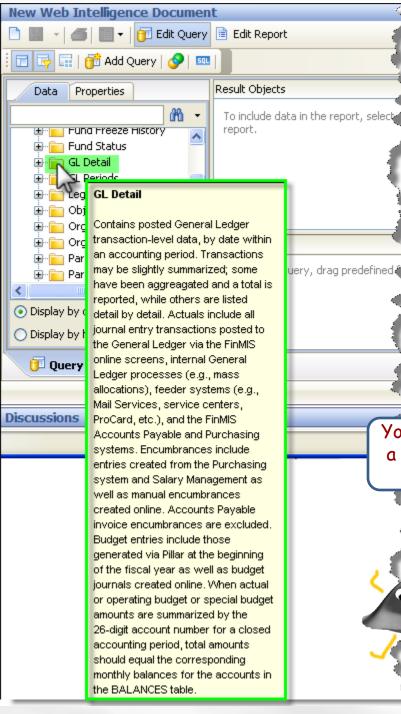

# Why choose objects from the 'GL Detail' table?

Select objects from the GL Detail table when:

You'd like to look at journal-level information such as batch name, line description, and PO #/Invoice #/Vendor and other journal attributes. You should not use GL Detail if you're trying to look for accumulated actual or budget balances over time, or for particular types of encumbrances.

You can always hover your cursor over the folder to see a tooltip with more descriptive information to help you decide. See tooltip highlighted in green!

#### ← Return to previous

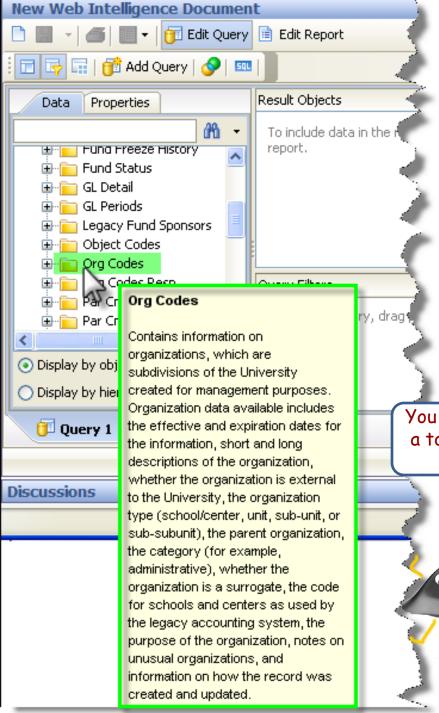

# Why choose objects from the 'Org Codes' table?

Select objects from the ORG Codes table when: You want to find the name (Description (ORG) ) corresponding to an COA Org from Balances or GL Detail, as well as other attributes about the ORG such as its short name, the center to which it belongs, and its parent in Penn's organizational hierarchy.

You can always hover your cursor over the folder to see a tooltip with more descriptive information to help you decide. See tooltip highlighted in green!

#### ← Return to previous